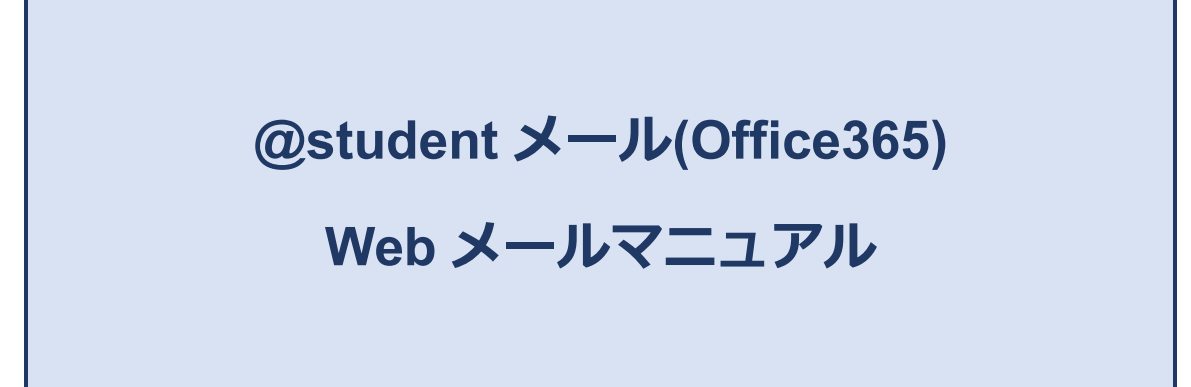

## **第 1 版**

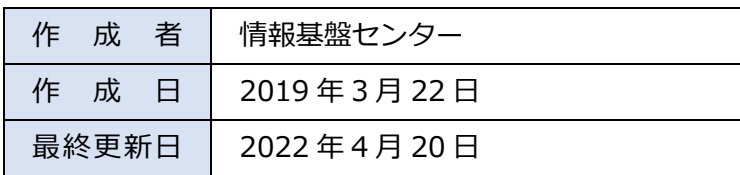

# 目次

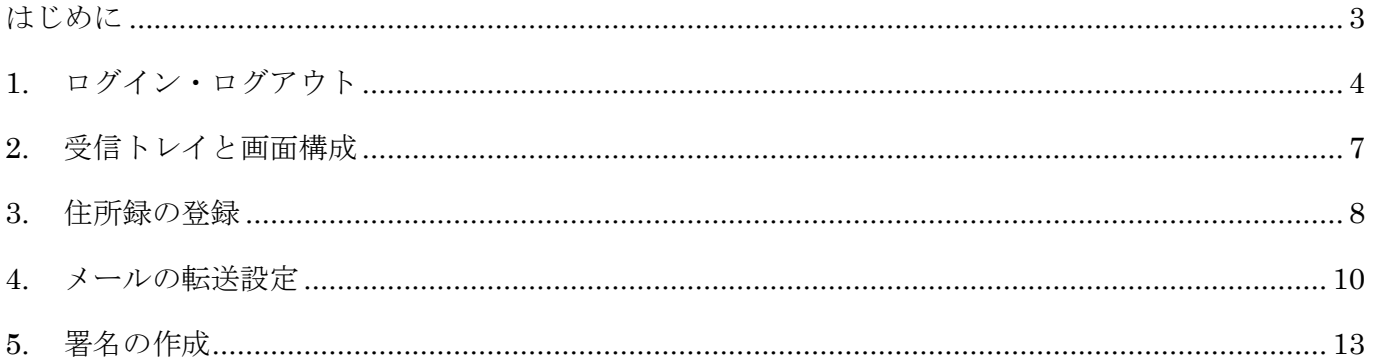

### <span id="page-2-0"></span>**はじめに**

2019 年 3 月 24 日(日)より、情報基盤センター提供の学生メール(@student.miyazaki-u.ac.jp)が DEEPMail から Office365 Exchange に移行します。

本マニュアルでは、Office365 Exchange の Web メールの利用方法について説明します。

なお、Office365 ではユーザアカウントがメールアドレスになります。【MID ではありません。】

また、DEEPMail から Office365 Exchange へは自動でメール移行していますが、一部移行ができな いアイテムがあります。

### **◎Office365 へ移行されないメールアイテム・フォルダ**

・フォルダー名に半角スラッシュ「/」を含むメールフォルダーとその配下のメールアイテム

一度 DEEPMail の Web メールにログインして、フォルダー名を変更することで最大24時間後に Office365 に移行されます。

#### **◎その他 移行されない DEEP Mail 設定**

- ・住所録
- ・署名設定
- ・転送設定

本マニュアルを確認の上、再設定を行ってください。

### <span id="page-3-0"></span>**1. ログイン・ログアウト**

情報基盤センターの「Web メール学生用」バナーをクリックします。

もしくは、ブラウザに直接以下の URL を入力してもアクセスできます。 https://outlook.office365.com/owa/student.miyazaki-u.ac.jp

宮崎大学統一認証アカウント(MID)とパスワードを入力して、「サインイン」をクリックします。

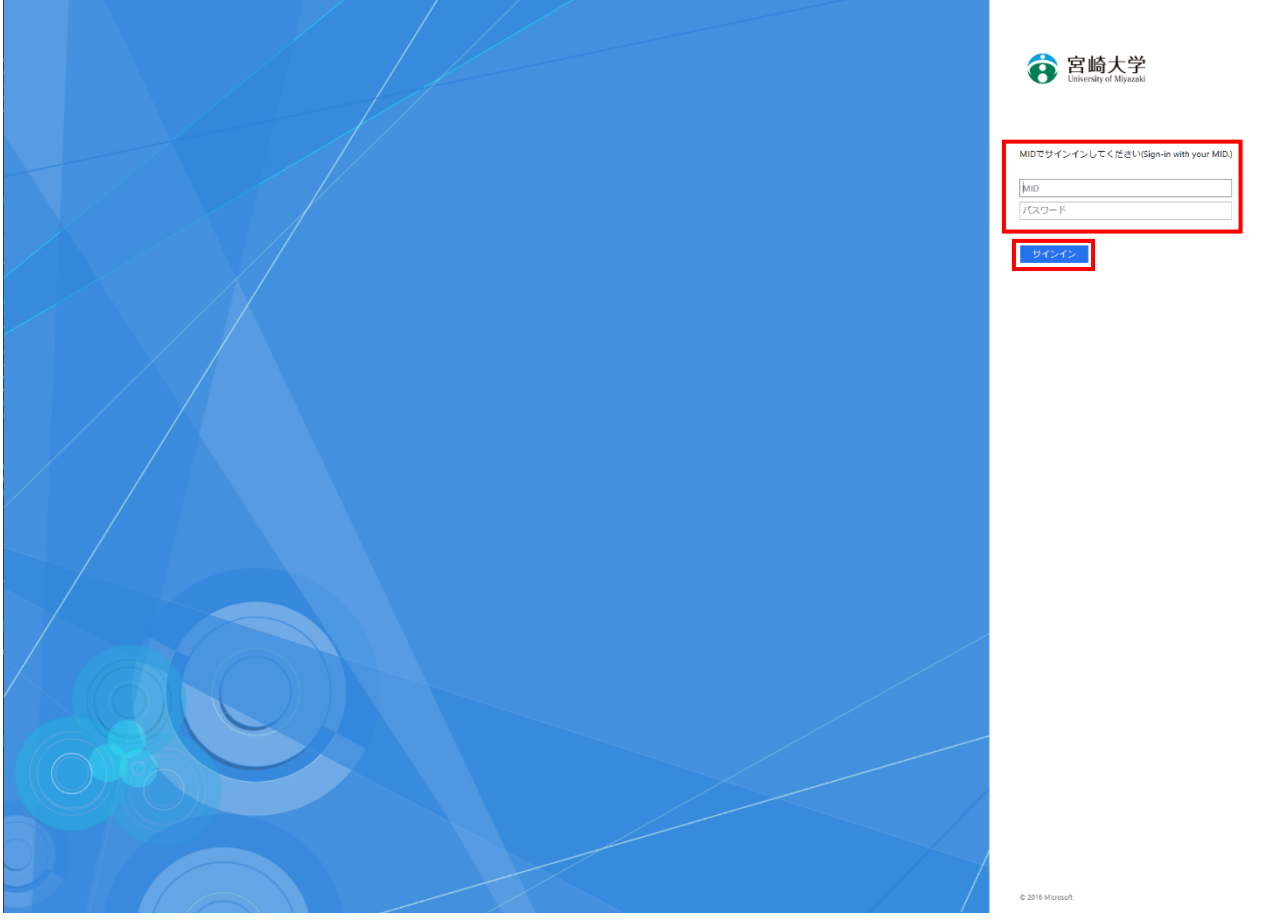

サインインの状態を維持しますか?が表示されるので、「いいえ」か「はい」をクリックします。

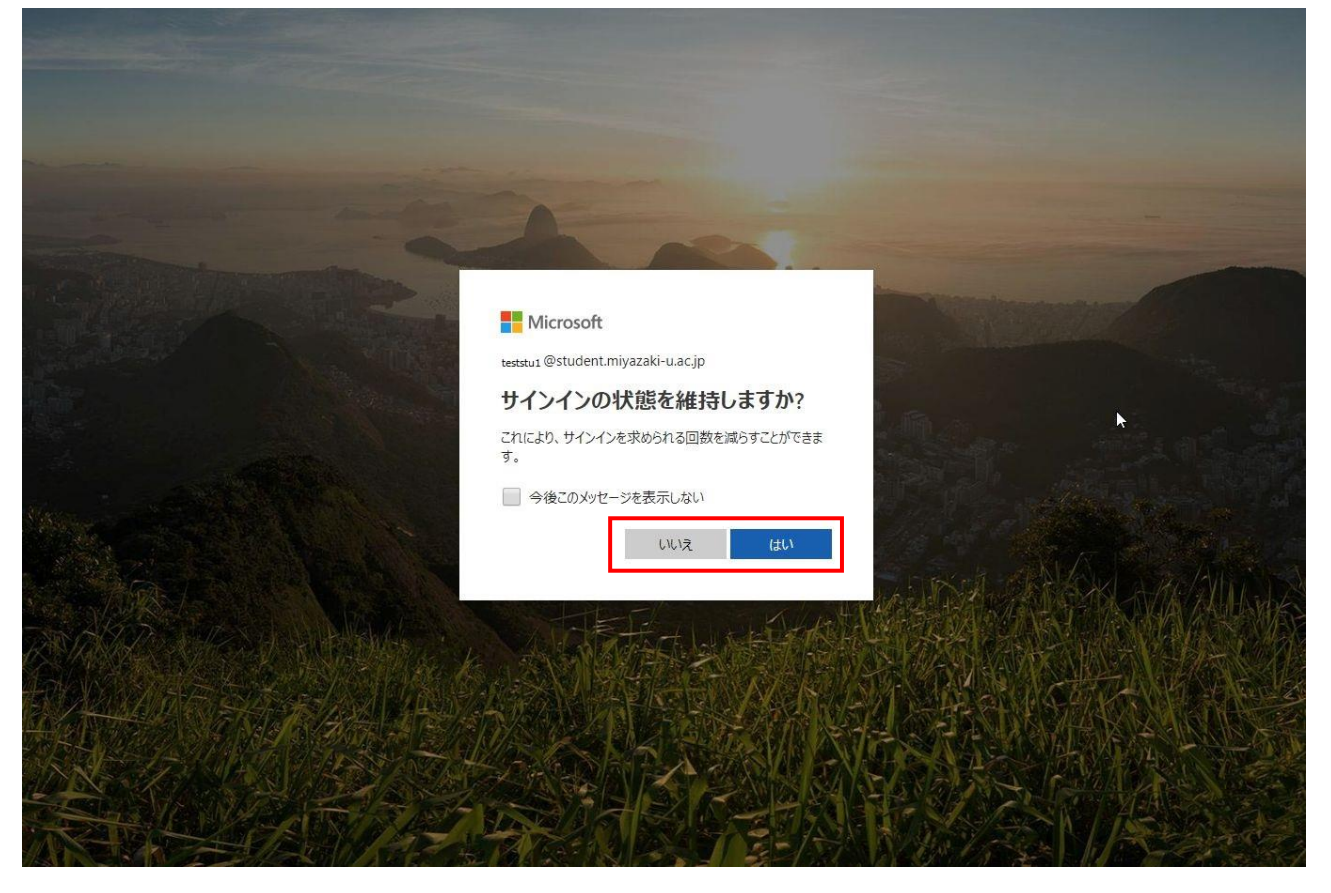

この画面が表示されたらログイン成功です。

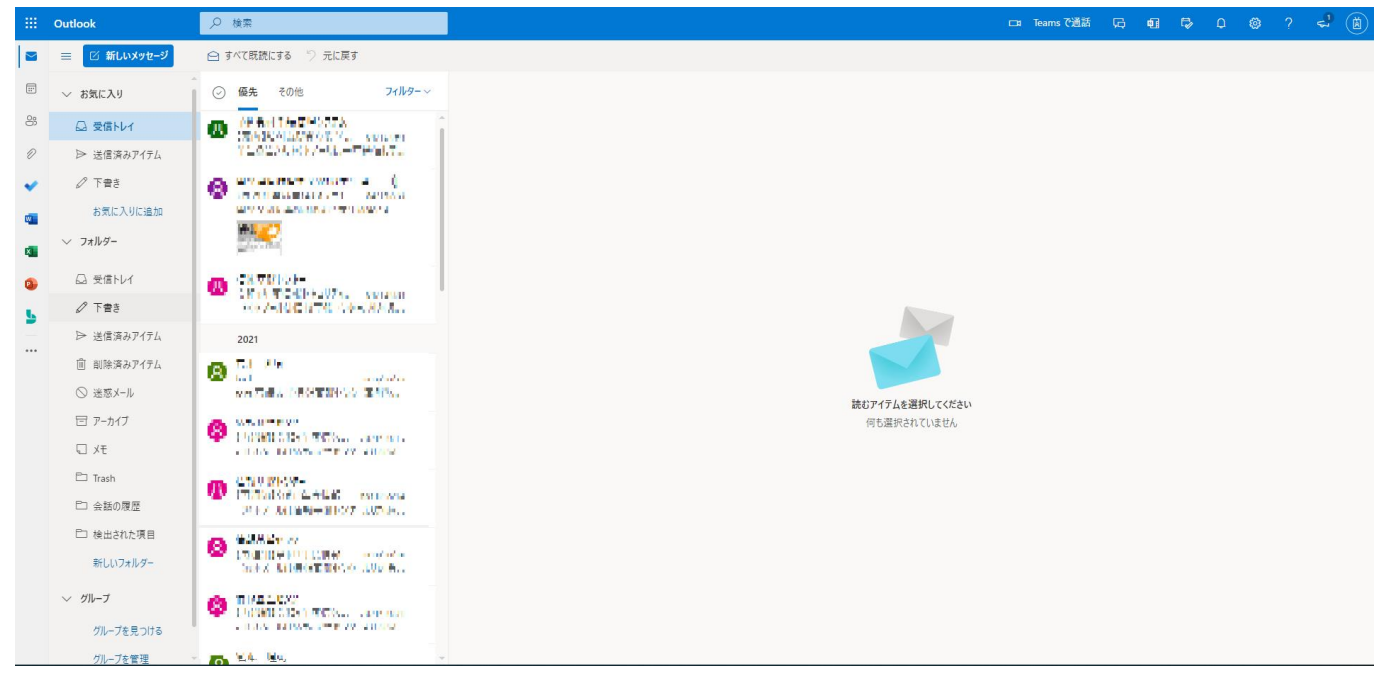

ログアウトする場合は、右上のシンボルマーク(イニシャルや名前の漢字などが入る)をクリックして、「サイ ンアウト」をクリックします。

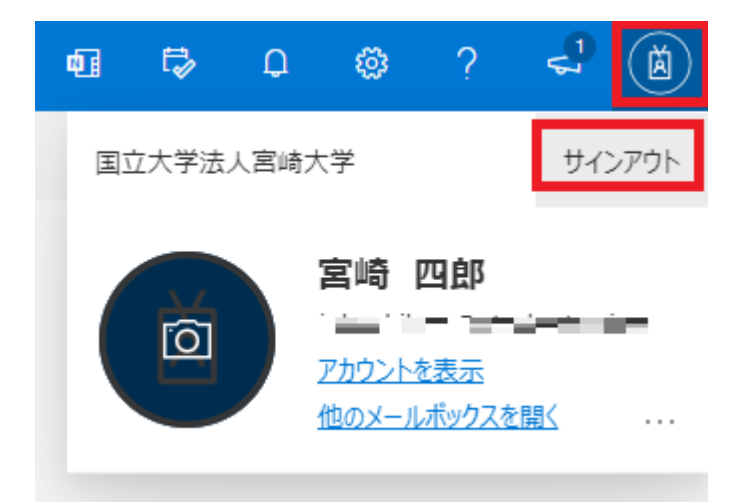

## <span id="page-6-0"></span>**2. 受信トレイと画面構成**

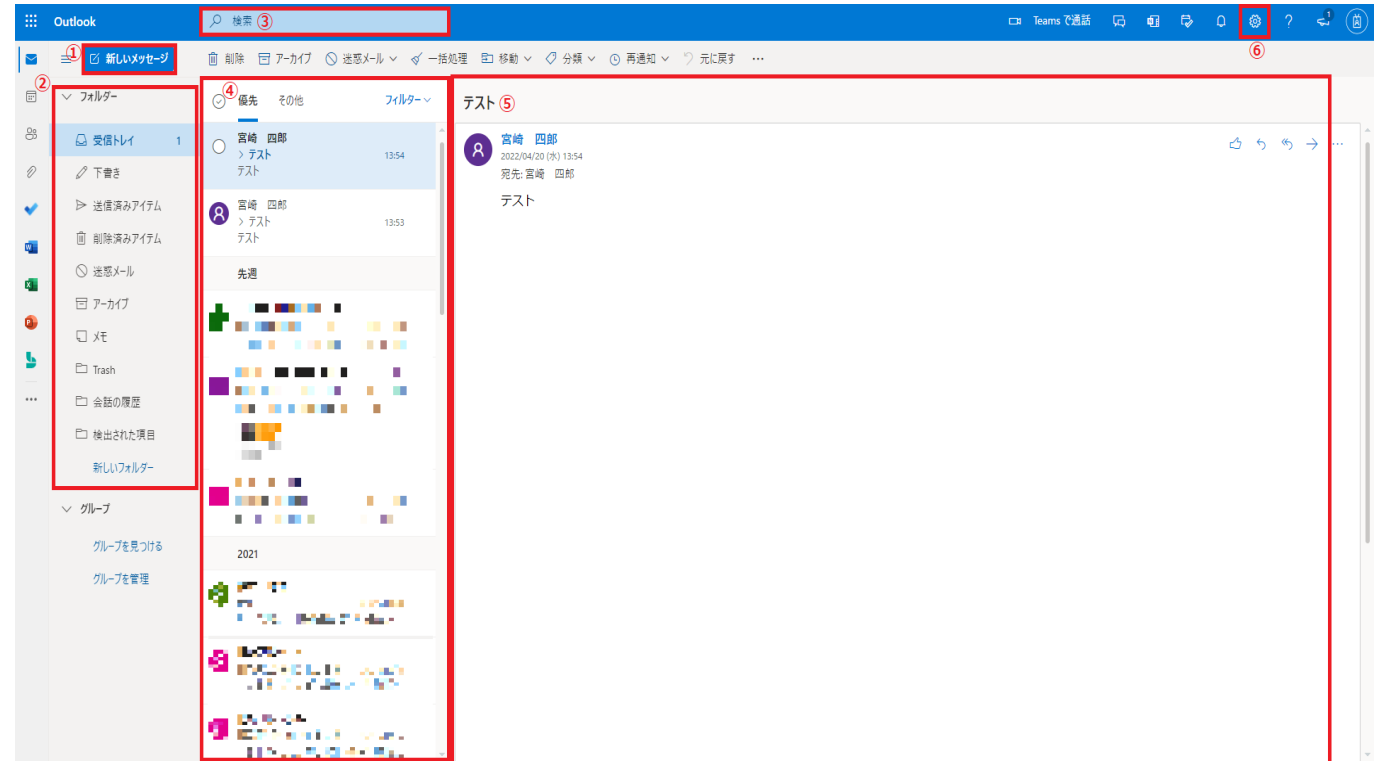

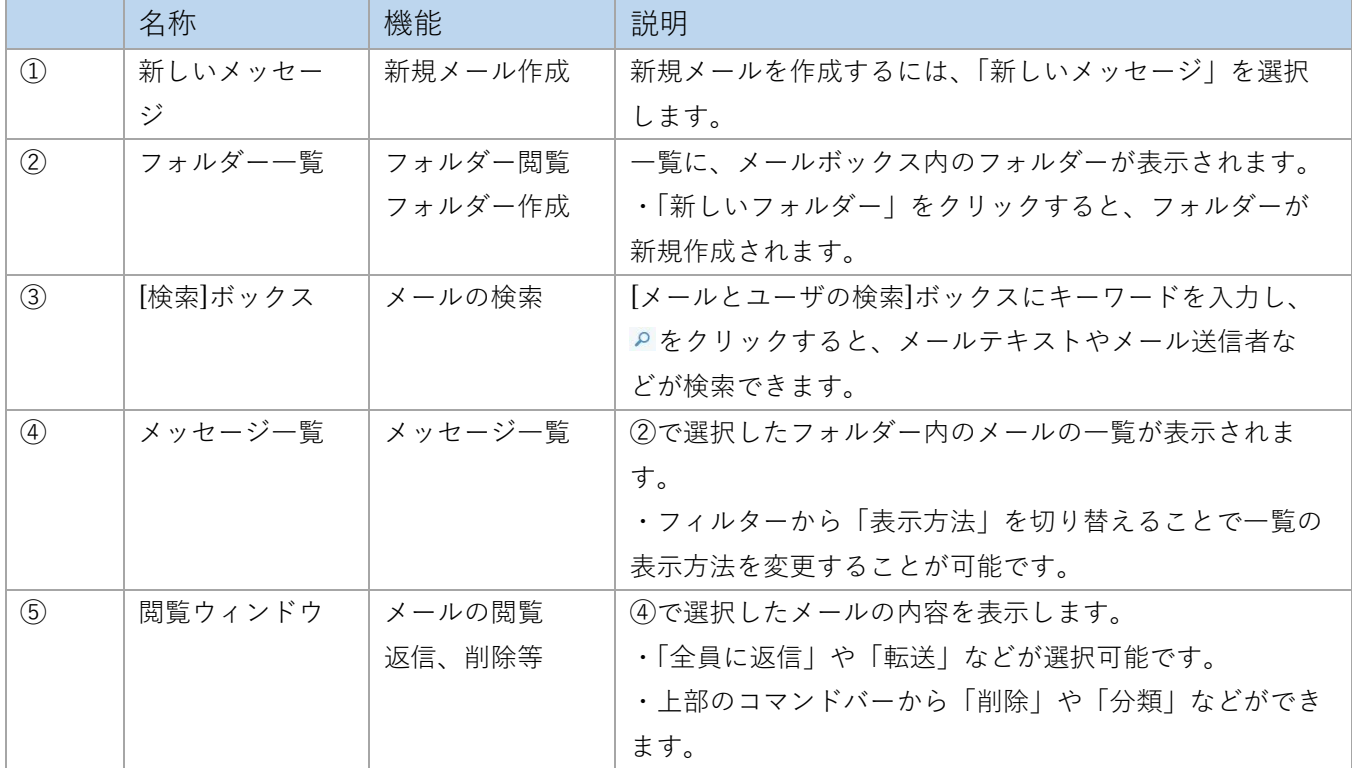

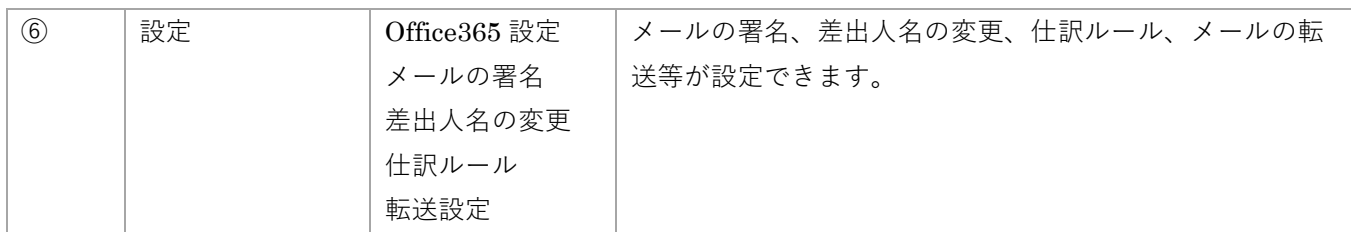

## <span id="page-7-0"></span>**3. 連絡先の登録**

左側の「連絡先」アイコンをクリックします。

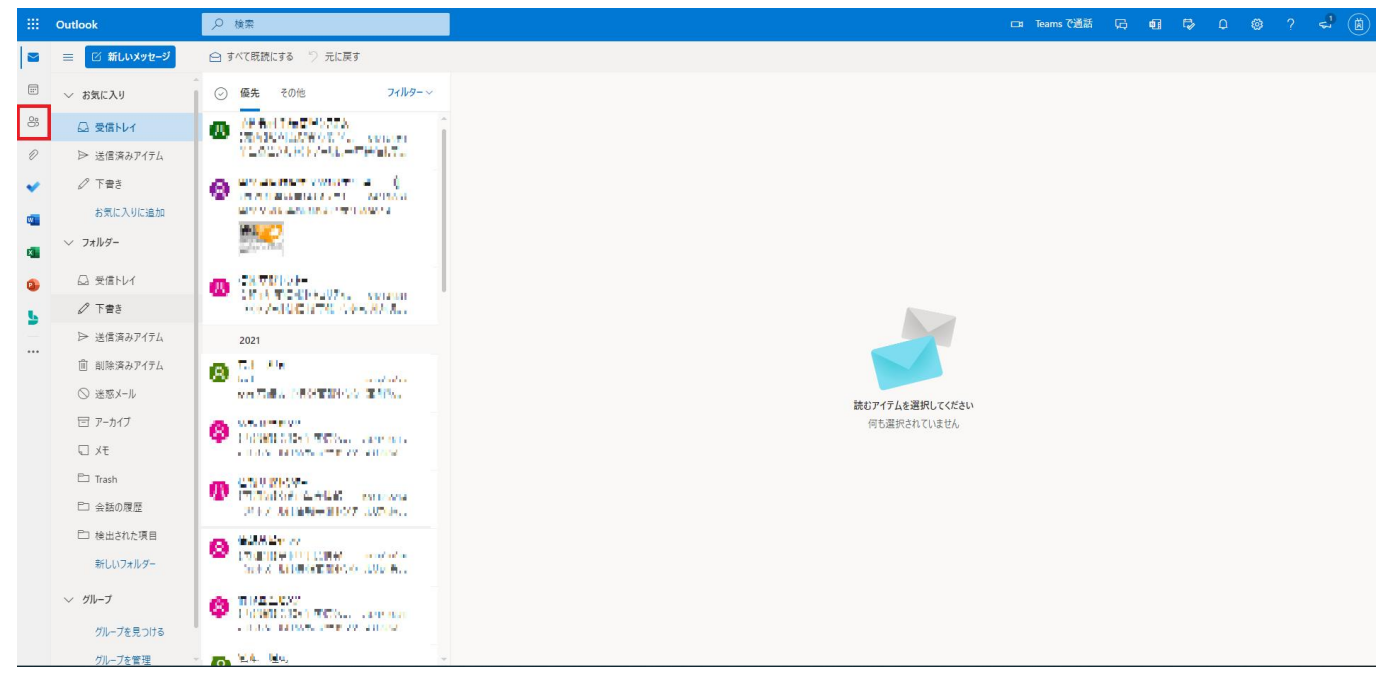

①「個人用の連絡先」を選択し、②「新規作成」をクリックします。

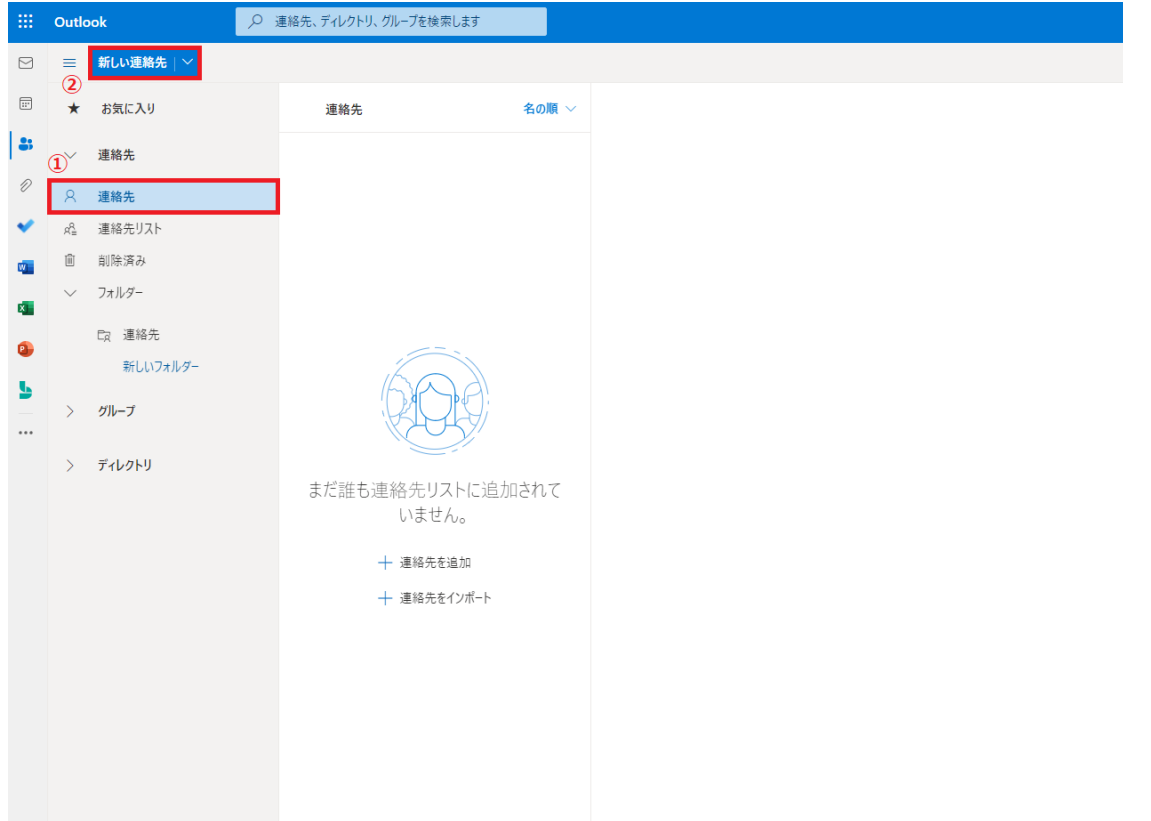

①「姓」、「名」、その他必要事項を入力し、②「作成」をクリックします。(「さらに追加」から「メールア ドレス」を選択することでメールアドレスの欄が表示されます。)

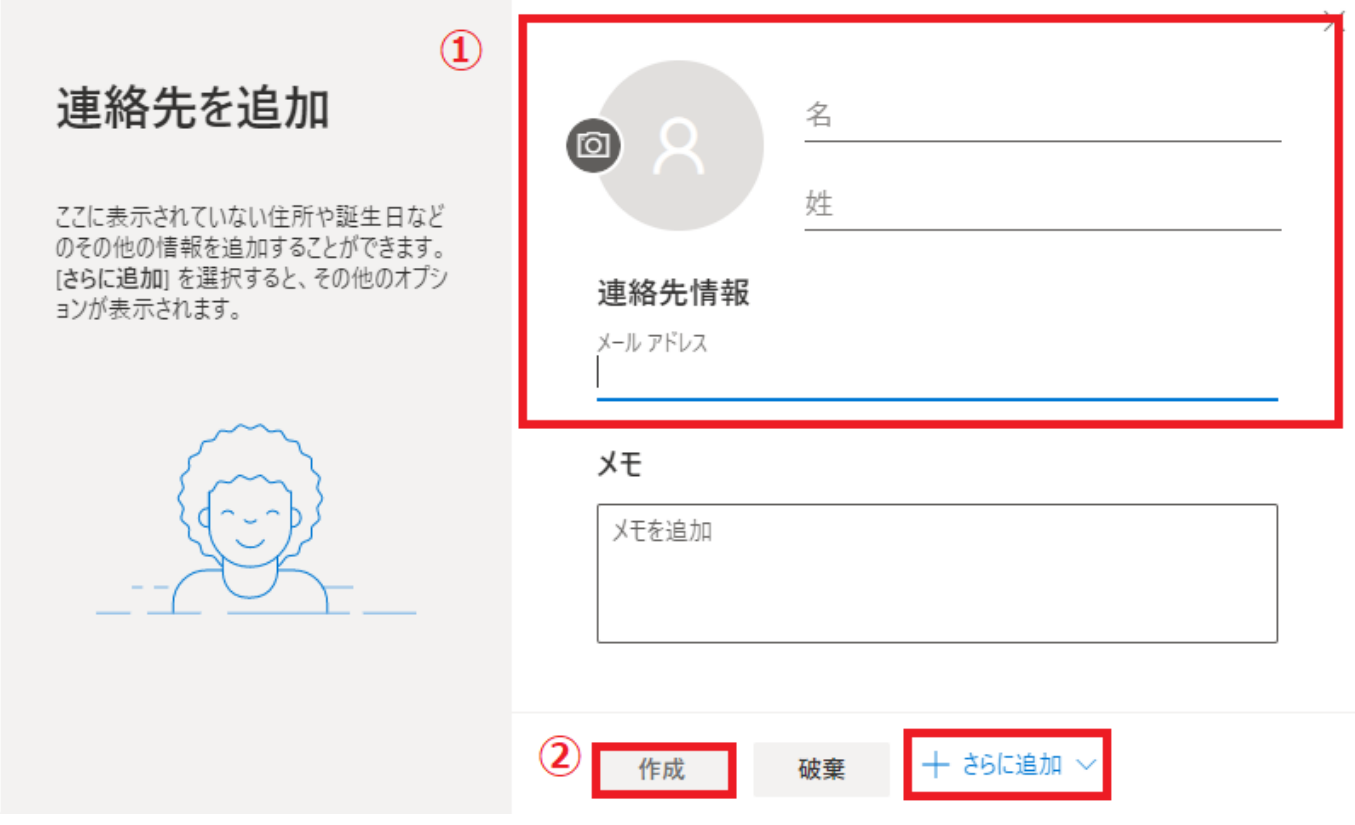

先ほど登録したメールが右側に表示されたら登録成功です。

なお、削除する場合は選択をして表示される「削除」をクリックします。

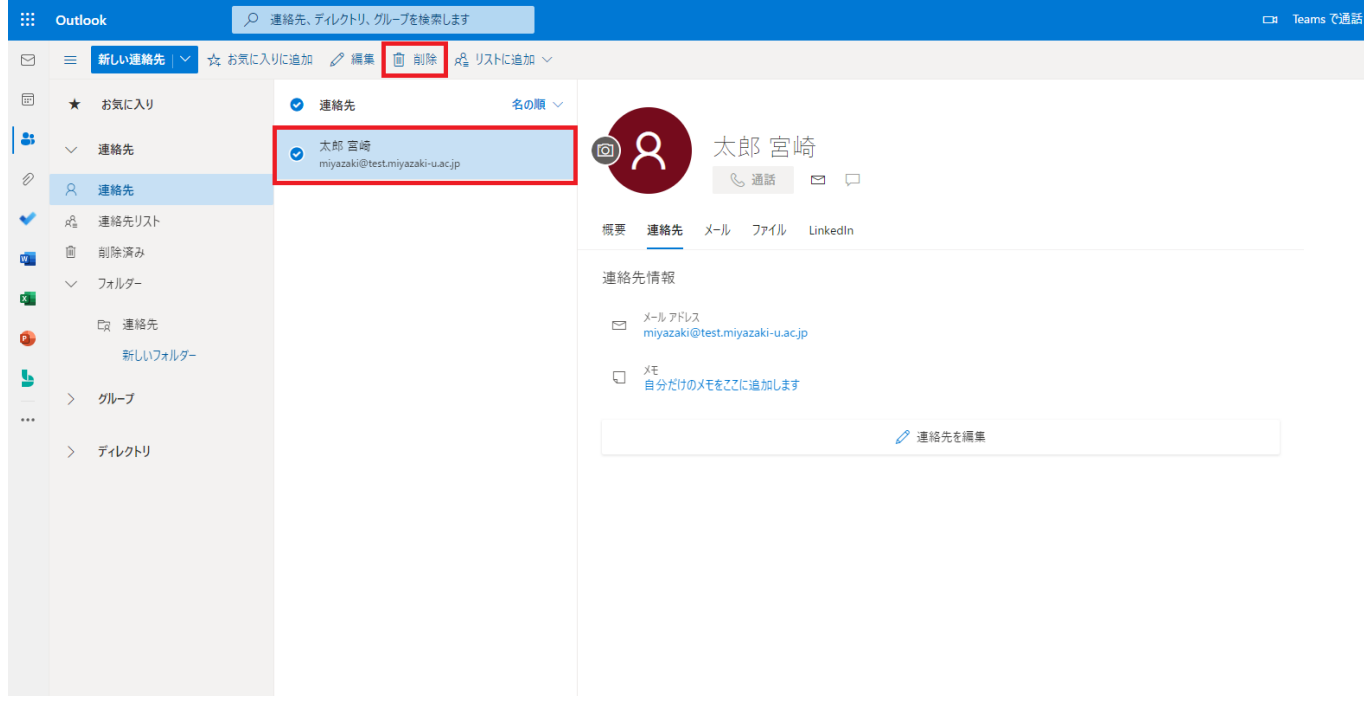

## <span id="page-9-0"></span>**4. メールの転送設定**

歯車マークをクリックし、「Outlook のすべての設定を表示」を選択します。

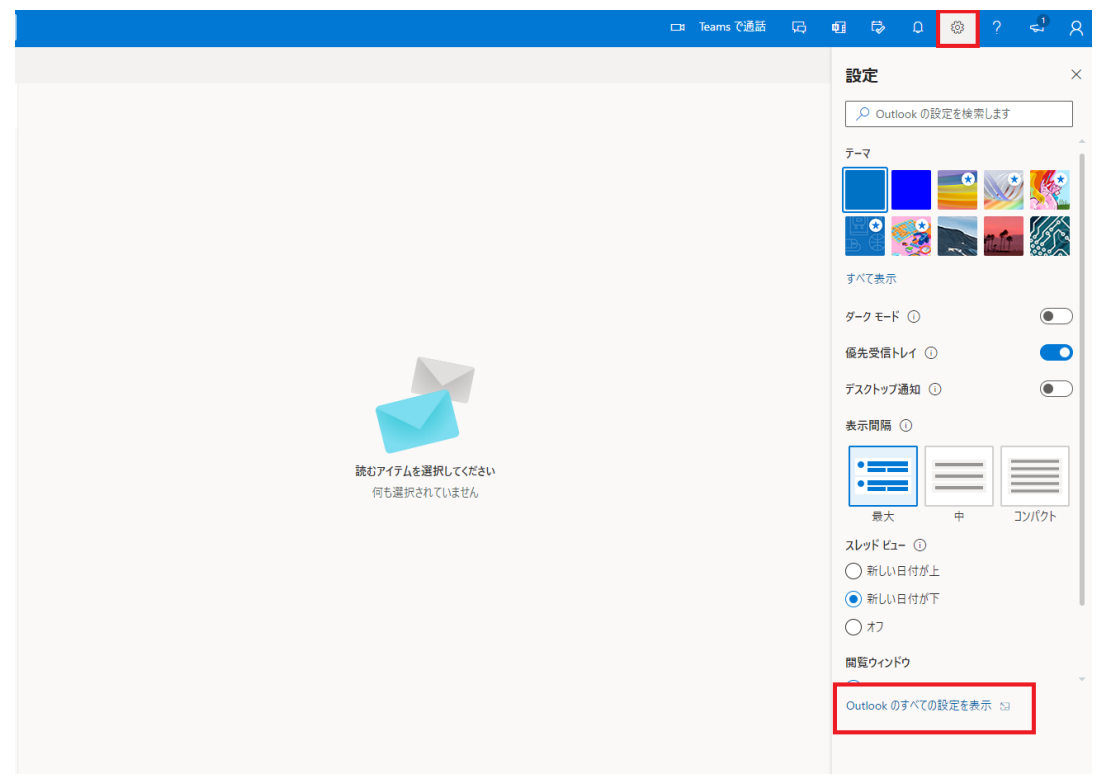

#### 設定画面が表示されるので「メール」内の「転送」をクリックします。 $\mathbf{r}$

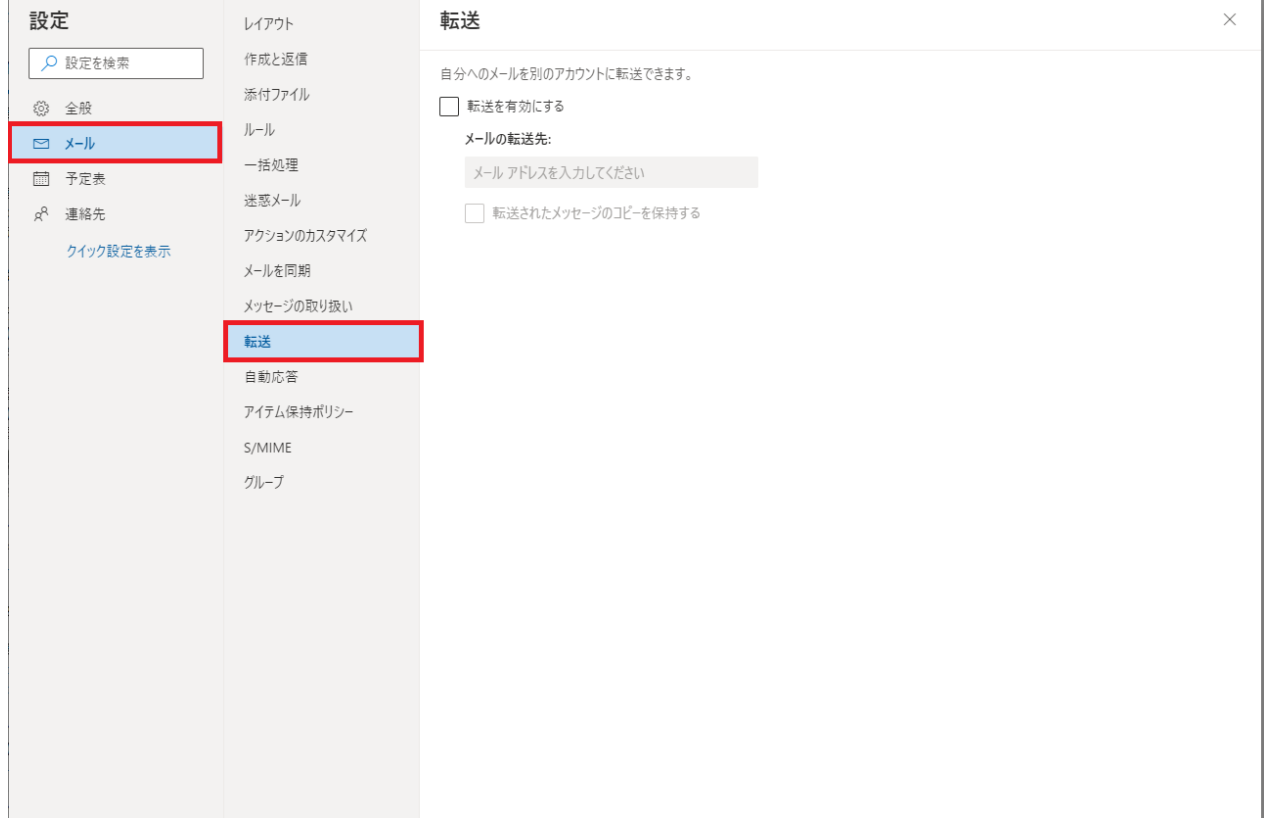

「転送を有効にする」にチェックをつけ、転送したいメールアドレスを入力します。 「転送されたメッセージのコピーを保持する」にチェックを入れると、Office365 にもメールが残ります ので、必ずチェックをつけてください。最後に「保存」をクリックします。

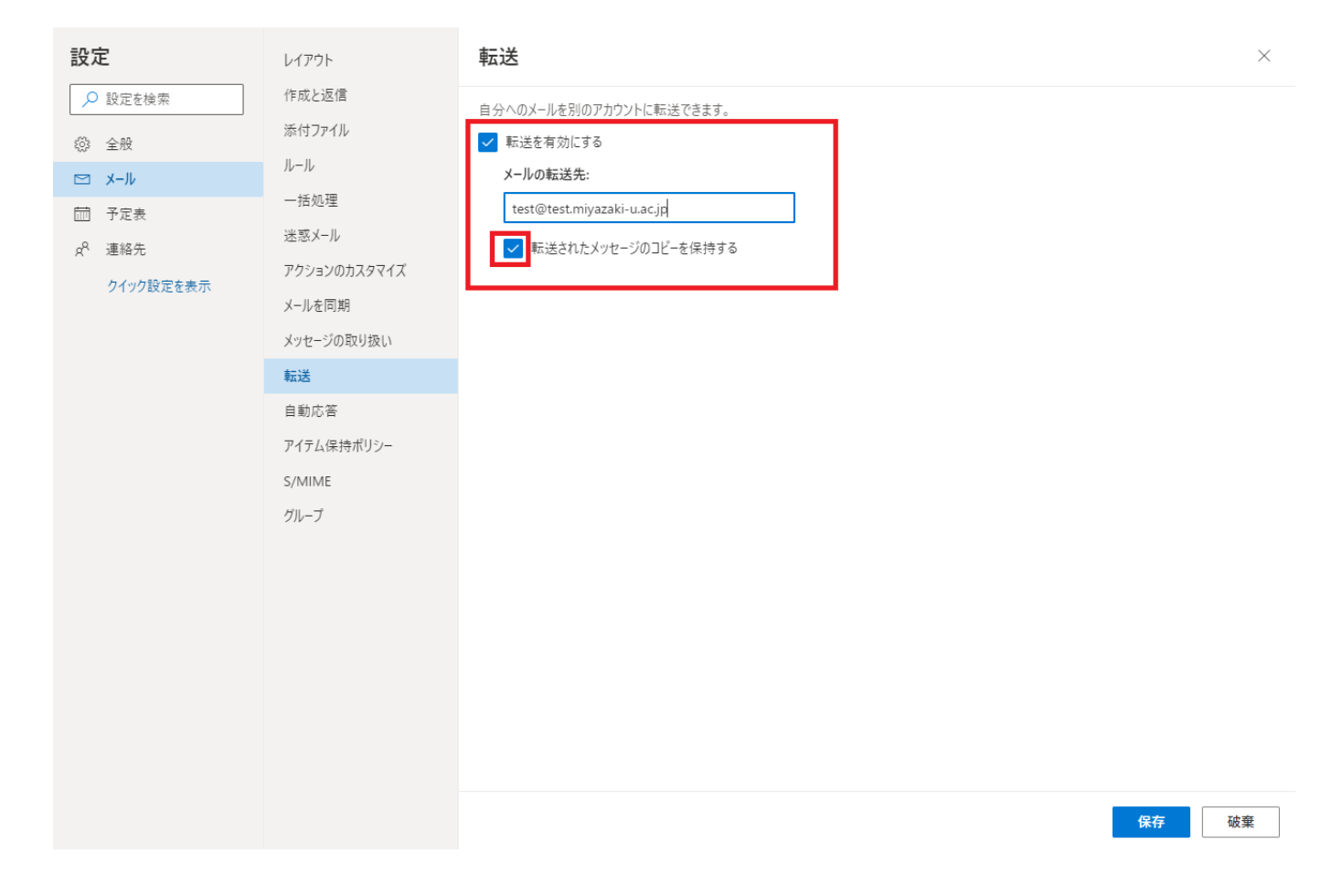

## <span id="page-12-0"></span>**5. 署名の作成**

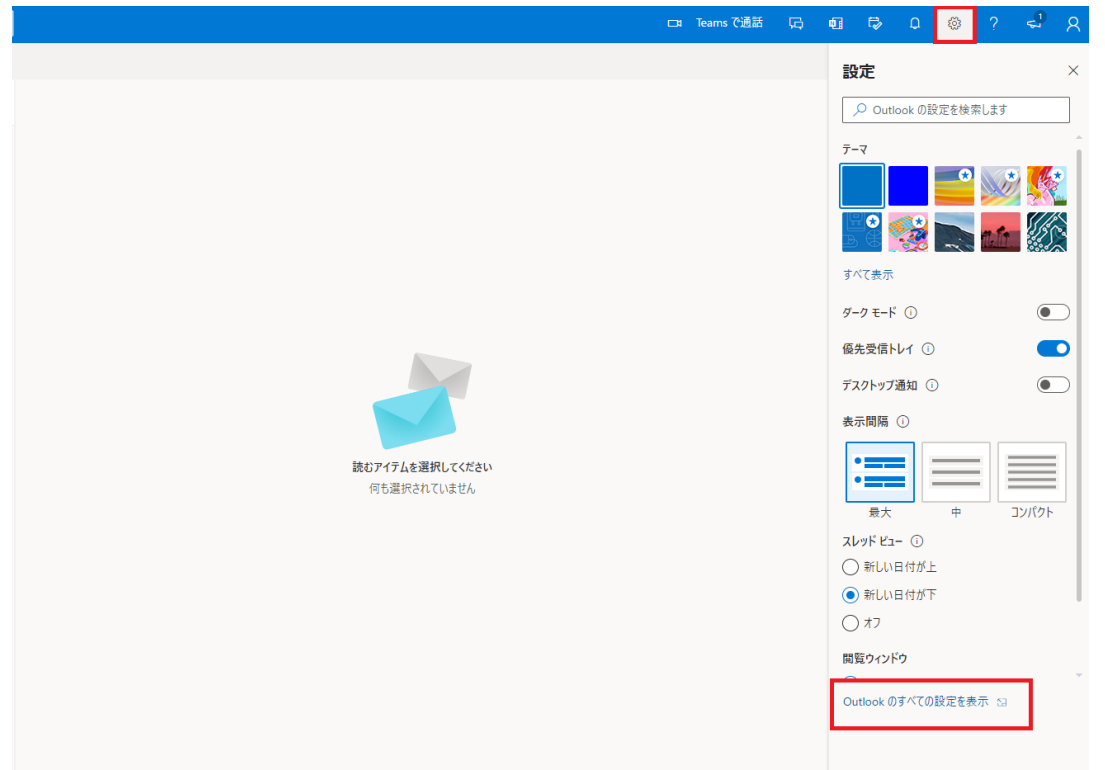

歯車マークをクリックし、「Outlook のすべての設定を表示」を選択します。

### 設定画面が表示されるので「メール」内の「作成と返信」をクリックします。

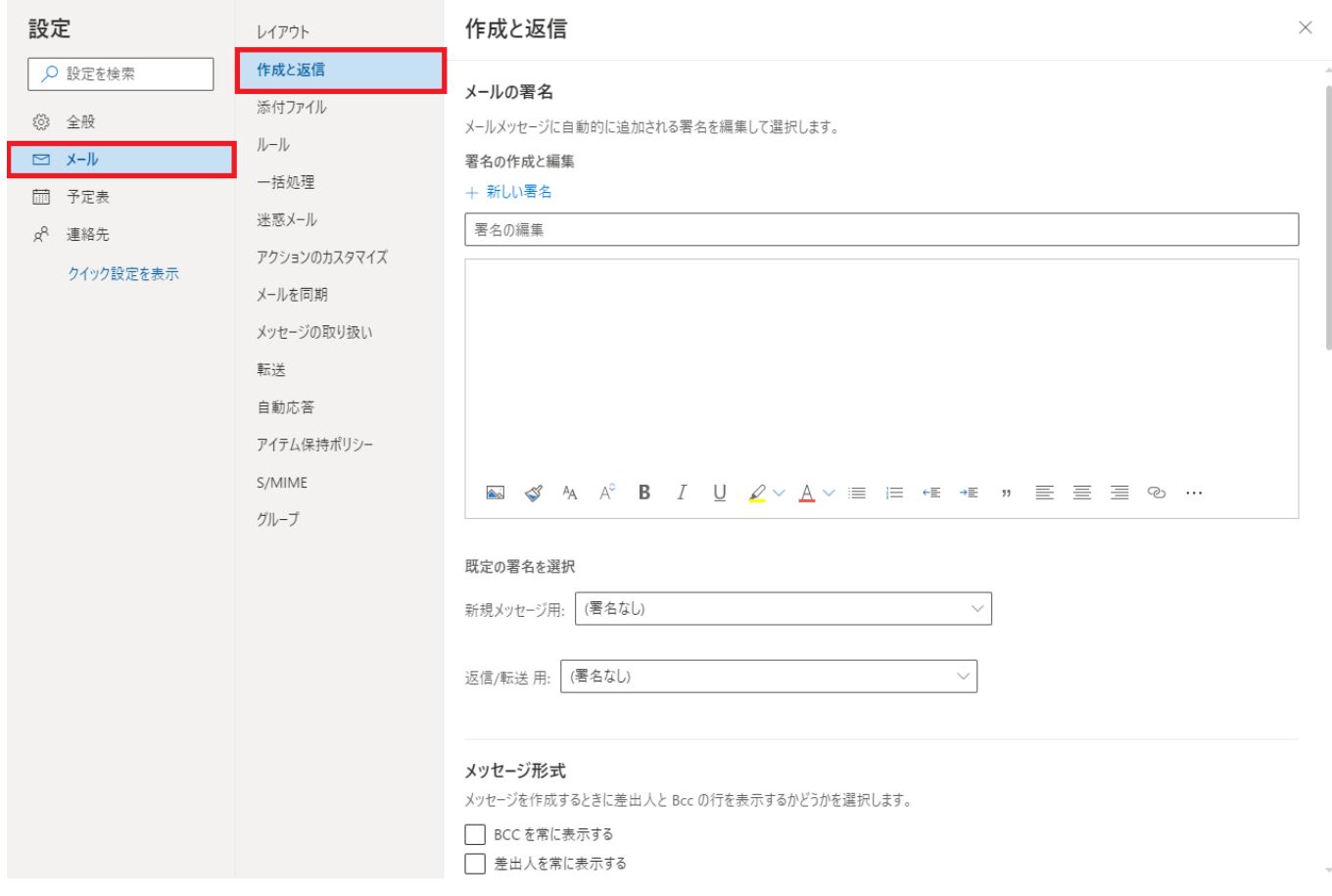

署名の名前を入力し、署名を作成後、「保存」をクリックします。 ※署名の名前は半角英数字で入力してください。

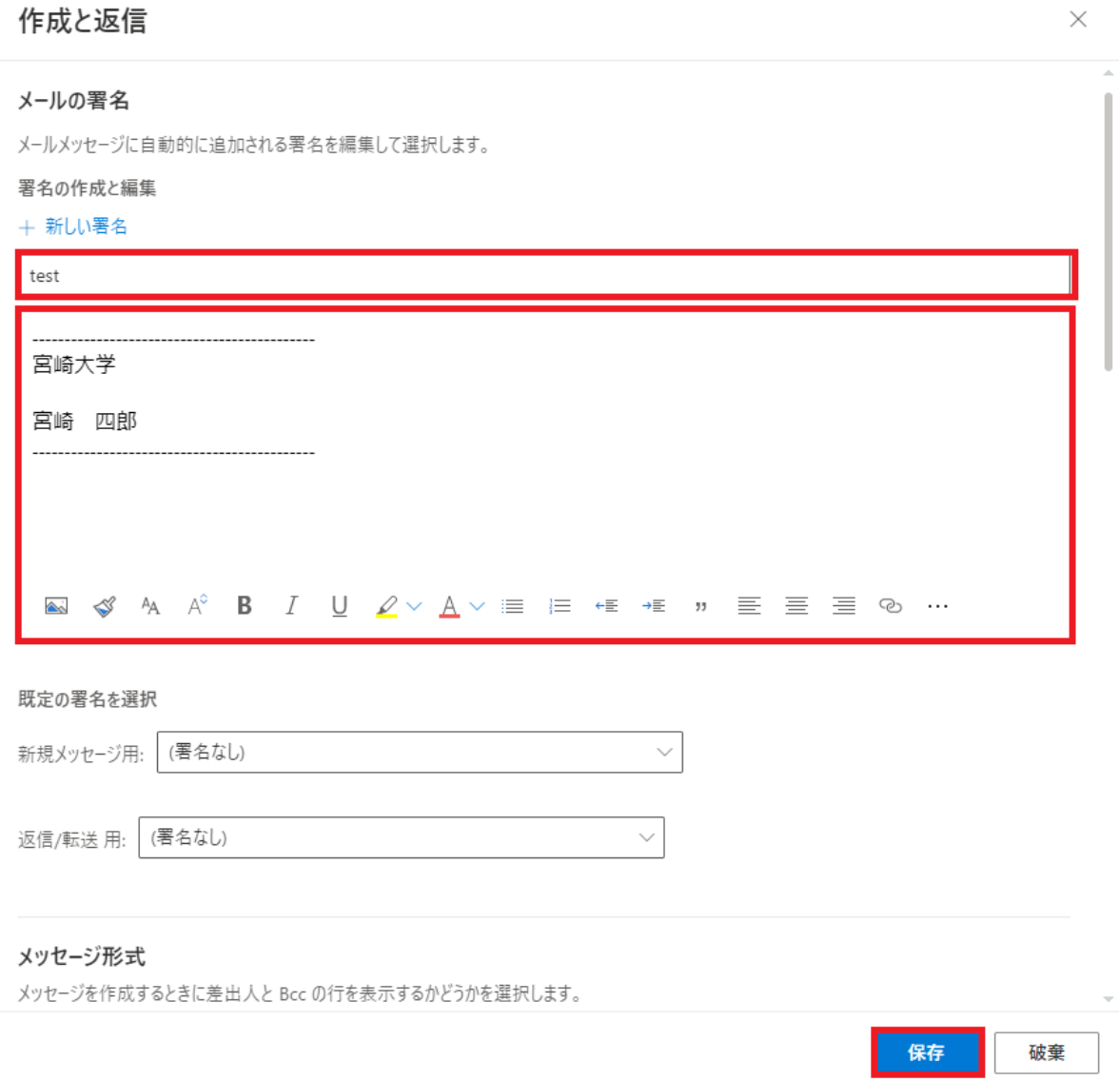